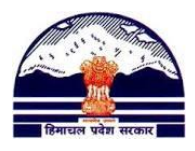

## **Manav Sampada Tutorials Tutorial 5: Joining-Relieving Contact us [@ pmis.dee@gmail.com](mailto:pmis.dee@gmail.com)**

### **ONLY BLOCK PMIS IN-CHARGE CAN FILL SERVICEBOOK FORMS:**

### **1) OPENING JOINING-RELEIVING INDEX CARD**

**1)** Go to **<http://admis.hp.nic.in/genpmis/>** or just type **Manav Sampada** in Google and click on first web link.

**2)** Login (as taught in **Tutorial 1**)

**3) Follow Tutorial 4** to generate a list of **Verified and Unverified Employees**

**4) For Verified Employees:** Go to:

### **Transfer/Promtion Joining Relieving Index Card**

5) Type the PMIS Code and press **Enter**

**6) BackLog Entry** under **Joining Details** would open by default. Go to the bottom of the page to check that **Y** is written under **LOCK** option for all entries. If instead **N** or nothing is written, then press on the school name and then click on the **LOCK** which comes up besides the SAVE button

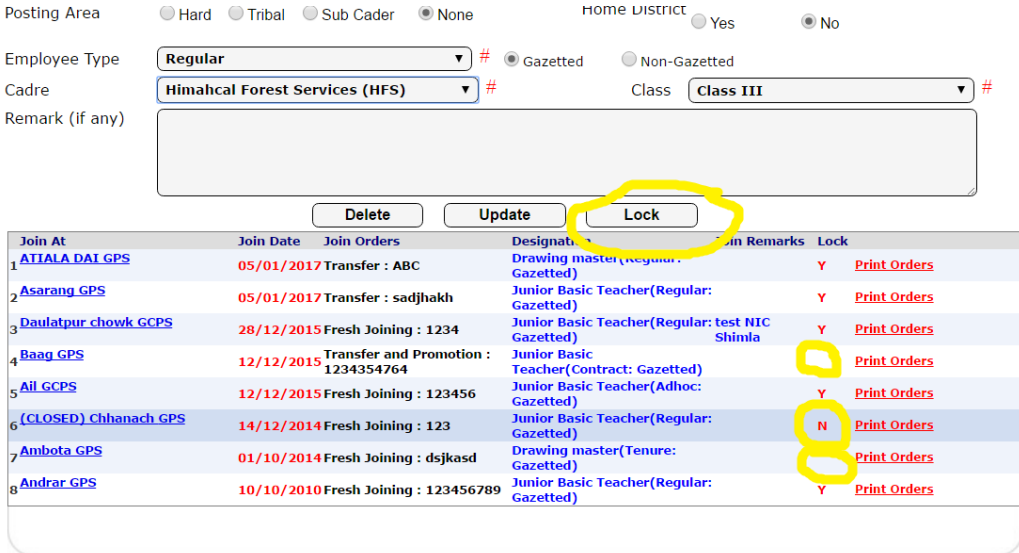

Disclaimer: Content on this website is published and managed by Department of Personnel, Government of Himachal Pradesh . Site<br>is designed by NIC State Centre, Himachal Pradesh.

# **2) MAKING JOINING ENTRIES**

**a.** BACKLOG JOINING (FOR UPDATING OLD ENTRIES FOR JOINING)

**Department of Elementary Education Himachal Pradesh, Shimla-171001**

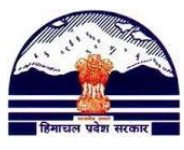

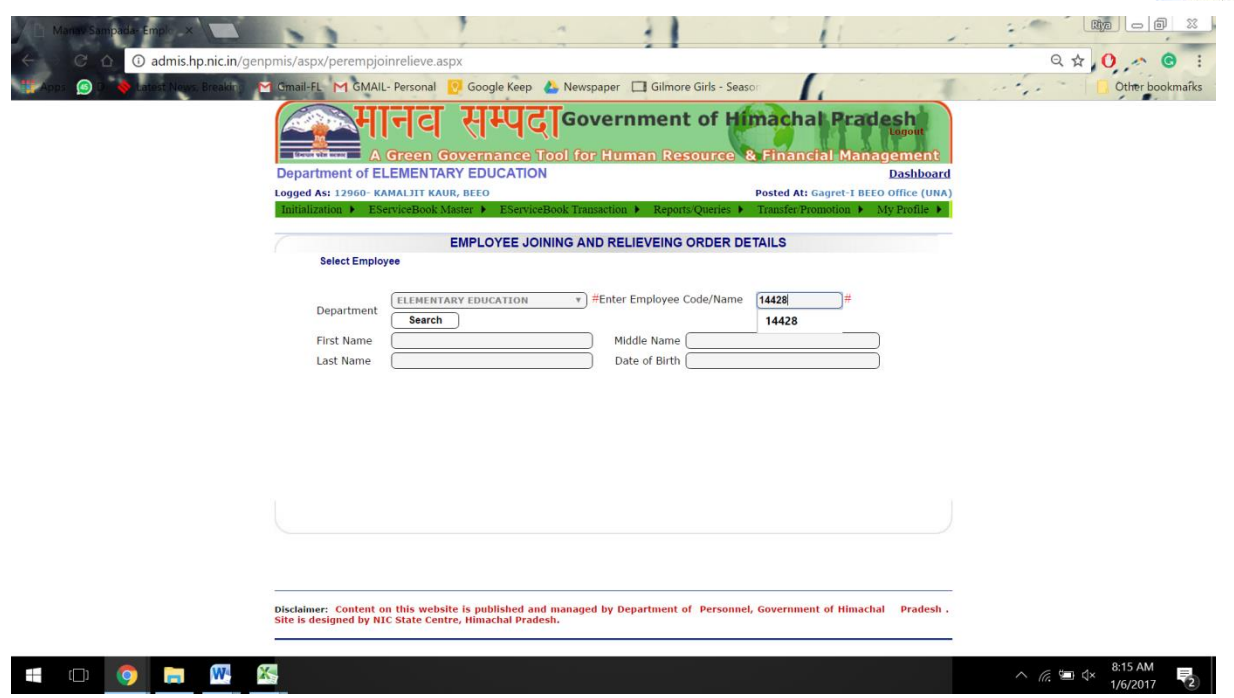

5) **BackLog Entry** under **Joining Details** would open by default.

Fill all the details which are required in the form. **For Joining Date:** Remember the format should be DD/MM/YYYY (eg. 14/01/2017) **Remember, fields marked as # are mandatory**

- **6)** Press **Save.**
- **7)** You will get a notification that "**Record has been successfully Saved"**

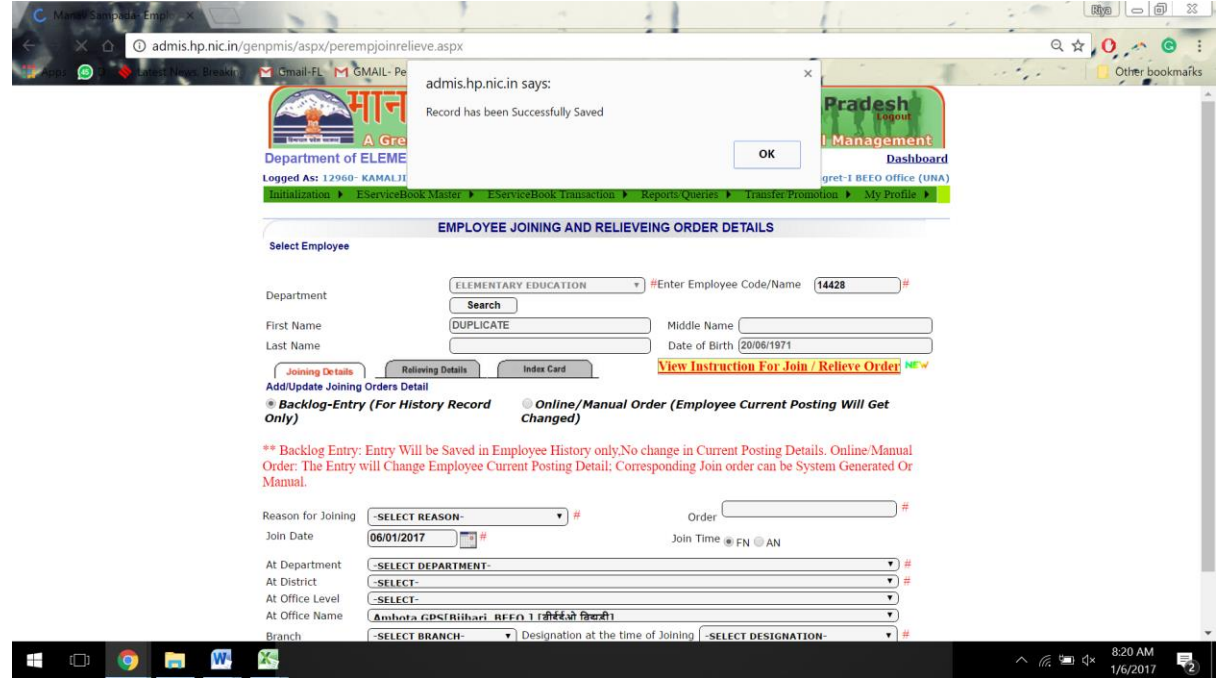

8) Go to the bottom of the page and click on the School Name for which you have just made the Joining Entry. Once the page loads, click on the **LOCK** which comes up besides the SAVE button

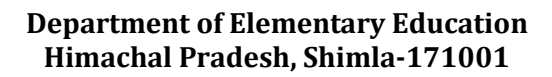

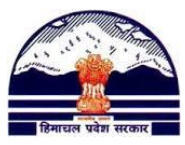

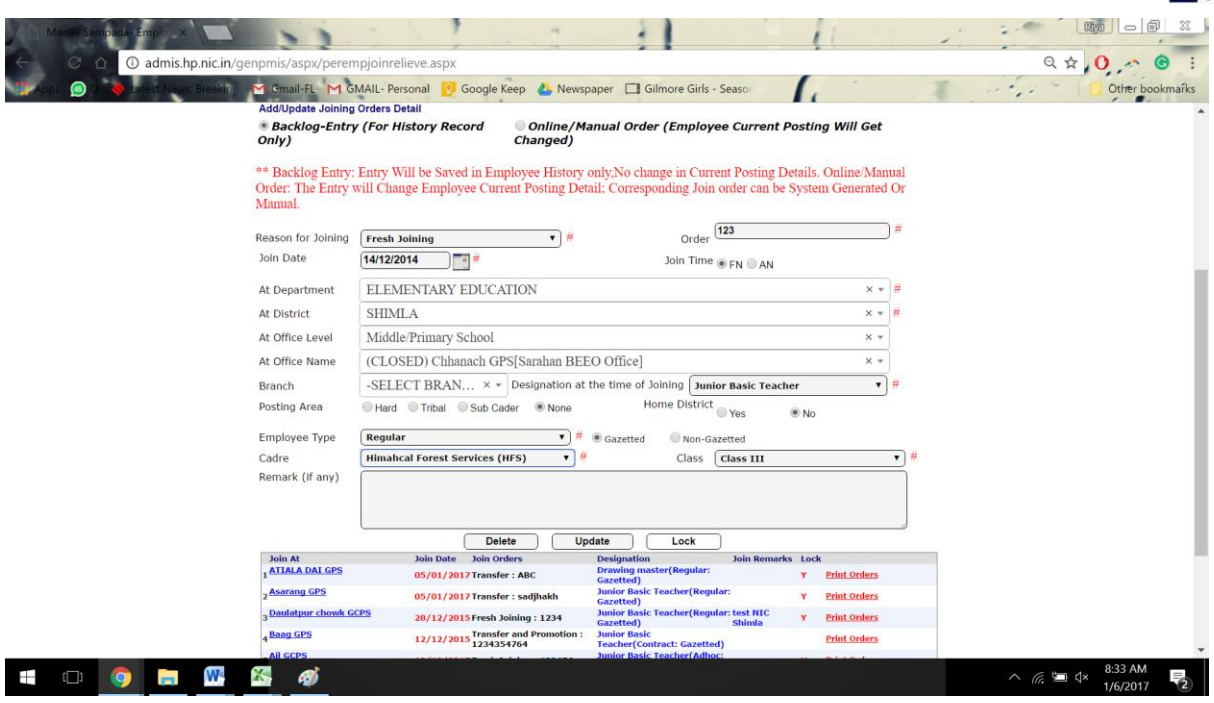

### **b. ONLINE/MANUAL ORDER (FOR MAKING CURRENT JOINING ENTRIES)**

9) Select 'Online/Manual Order'

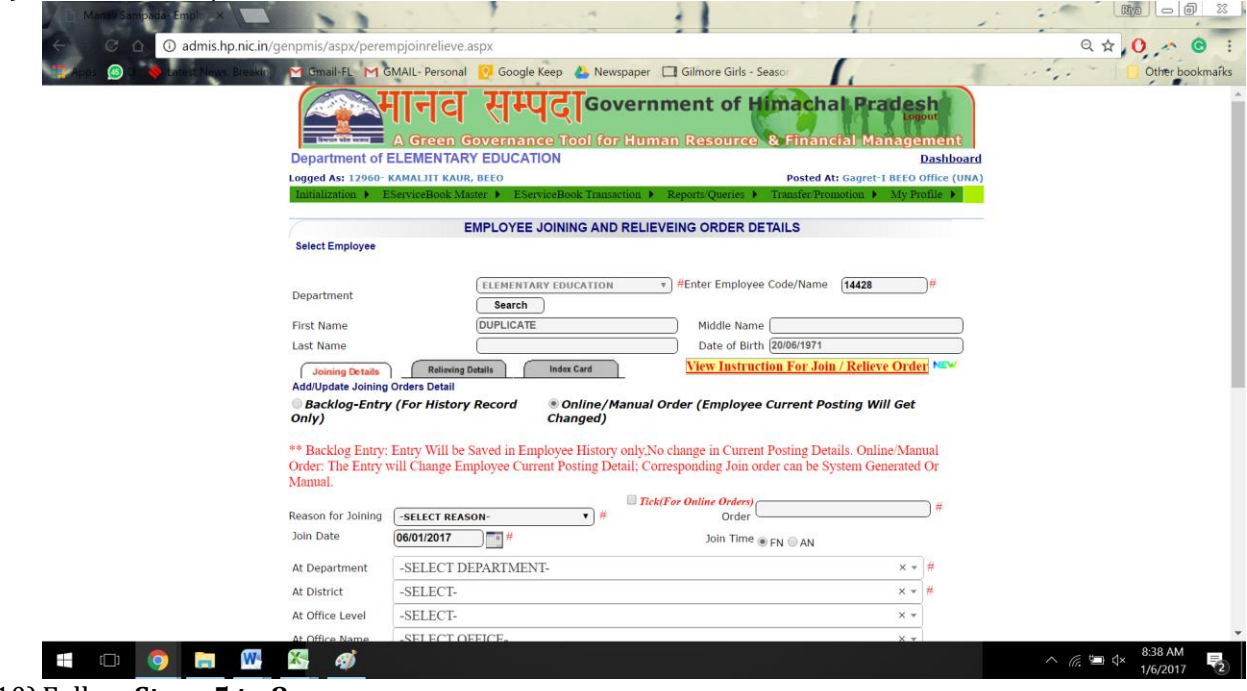

10) Follow **Steps 5 to 8**

### **3) MAKING RELIEVING ENTRIES a.** BACKLOG RELIEVING (FOR UPDATING OLD ENTRIES FOR RELIEVING)

NOTE: YOU CANNOT MAKE A RELIEVING ENTRY UNLESS A JOINING ENTRY HAS ALREADY BEEN MADE:

11) Select "**RELIEVING ENTRY"**

**Department of Elementary Education Himachal Pradesh, Shimla-171001**

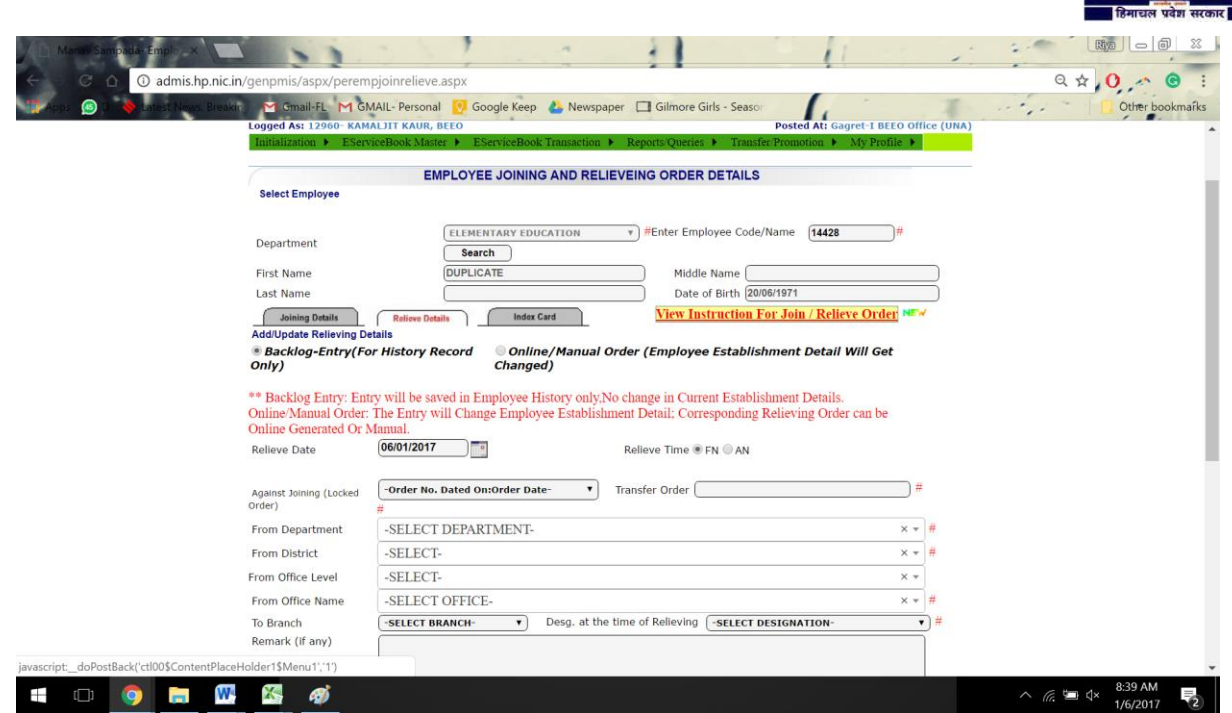

12) Fill all the details which are required in the form.

*Against Joining (Locked Order) : Here you will select the Joining Order of the school from which the person is getting relieved.* 

*For example, if a teacher has been teaching in ABC school since the last 2 years and is now being transferred to XYZ school. While making relieving entry of ABC school, under "Against joining" you need to select the JOINING entry of ABC school and not of XYZ school.*

(In case you cannot find it, make another JOINING entry for this school by following steps 5 to 8)

**From Department:** Elementary Education **From District/Office Level/Office Name:** The details of the office that the person is being relieved from **For Joining Date:** Remember the format should be DD/MM/YYYY (eg. 14/01/2017)

13)Under "**Establishment Where Servicebook Will be Updated",** remember that you need to select the block office where the servicebook will now go to: **Establishment At:** Elementary Education **Establishment Office Level:** Block/High School **Establishment Office:** Block Office Name

### **14)Remember, fields marked as # are mandatory**

15) Follow Steps 6 to 8

### **a.** ONLINE/MANUAL ORDER FOR RELIEVING (FOR UPDATING CURRENT ENTRIES FOR RELIEVING)

- **16)** Select 'Online/Manual Order' under 'Relieving Entry'
- **17)** In case a Transfer Order was made online, select 'Tick in Case of Online Orders" and choose the transfer order from the dropdown:

#### **Department of Elementary Education Himachal Pradesh, Shimla-171001**

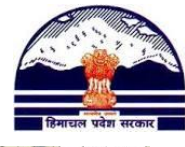

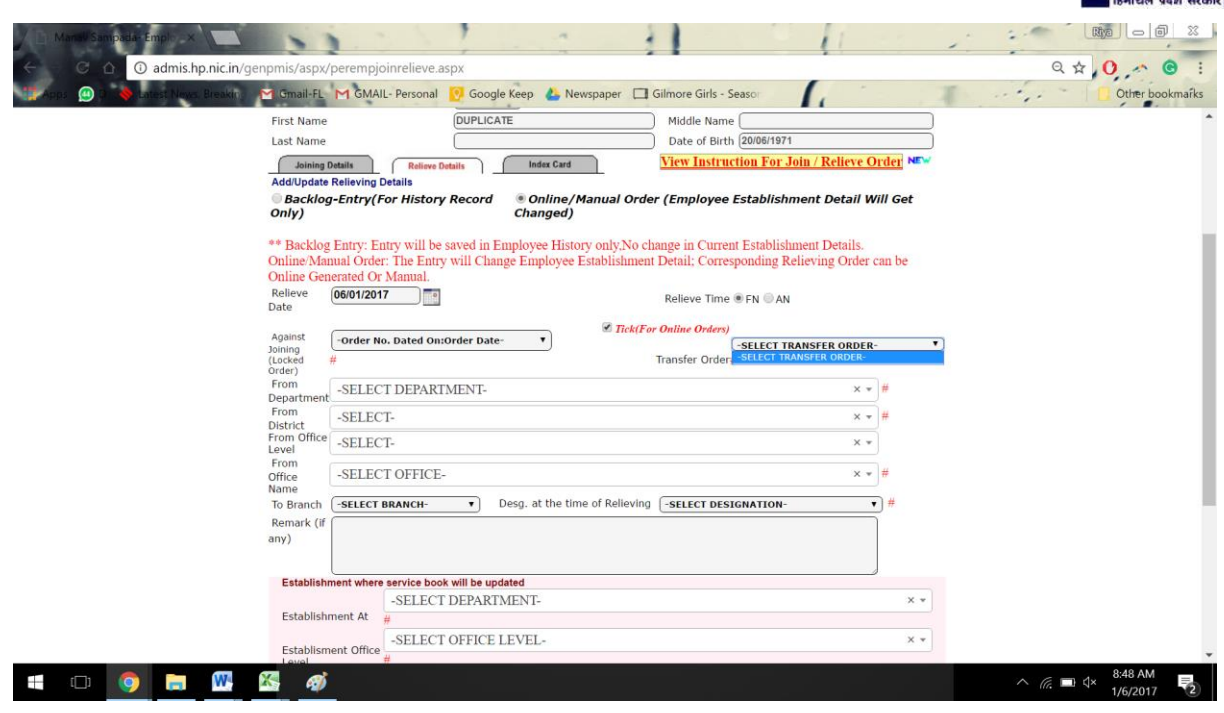

**18)** Follow Steps 12 to 15